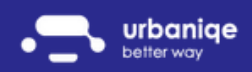

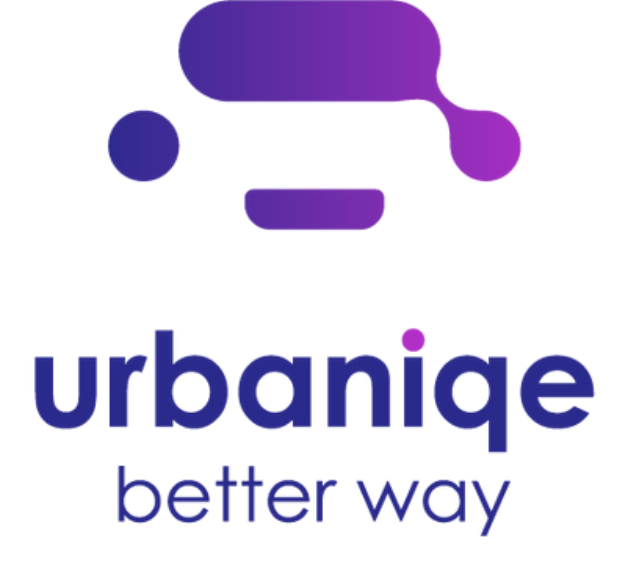

# Első lépések

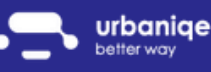

www.urbaniqe.com

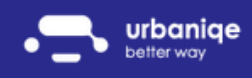

### Új gépjármű berögzítése webes felületen

- 1. Kérlek jelentkezz be: az [urbaniqe](https://app.urbaniqe.com/login.php) applikációba (https://app.urbaniqe.com/login.php) a korábban megadott email cím és jelszó párossal
- 2.Bal oldalt található menüben válaszd ki a Gépjárművek menüpontot
- 3.Kattints a jobb oldalt található + gombra

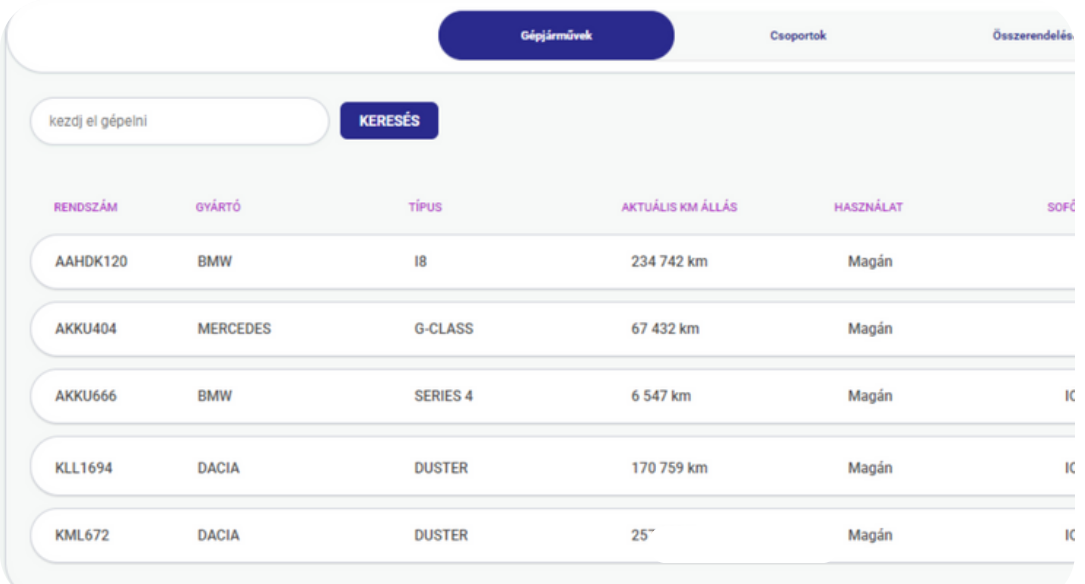

4. Ezen a képernyőn tudod berögzíteni a flottád gépjárműveit:

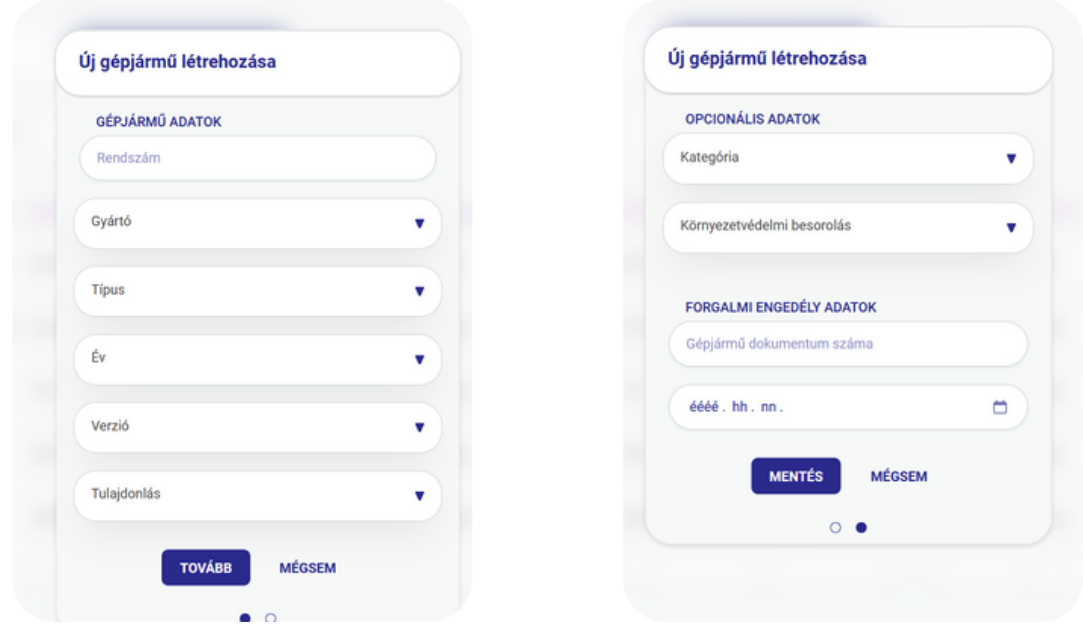

Az adatok kitöltése és a MENTÉS gombra való kattintás után az első gépjárműved már mentésre is került!

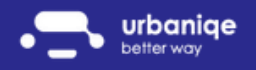

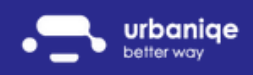

#### Sofőr felhasználók meghívása

1. Előfizetési helyek (szabad előfizetések) vásárlása

a. Flottaszintű előfizetés

5 fős flottával rendelkezel? Javasoljuk, hogy már rögtön az elején vásárolj 6 db előfizetést. Nem, nem elírás! Ha te mint menedzser, szeretnéd nyomon követni az 5 fős flottádat: 5+1 =6 db előfizetés vásárlása javasolt

b. Tesztelés

Szeretnéd kis lépésekben elkezdeni? Ez sem gond! Próbáld ki akár 2-3 előfizetés vásárlásával.

Bármelyik opciót is választod az alábbi lépéseken kell keresztül menned:

Kattints a bal oldalt található Felhasználók menüpontra:

A felső részen láthatod, hány előfizetéssel rendelkezel, minden "szabad" helyre lehetőséged van újabb sofőrt meghívni.

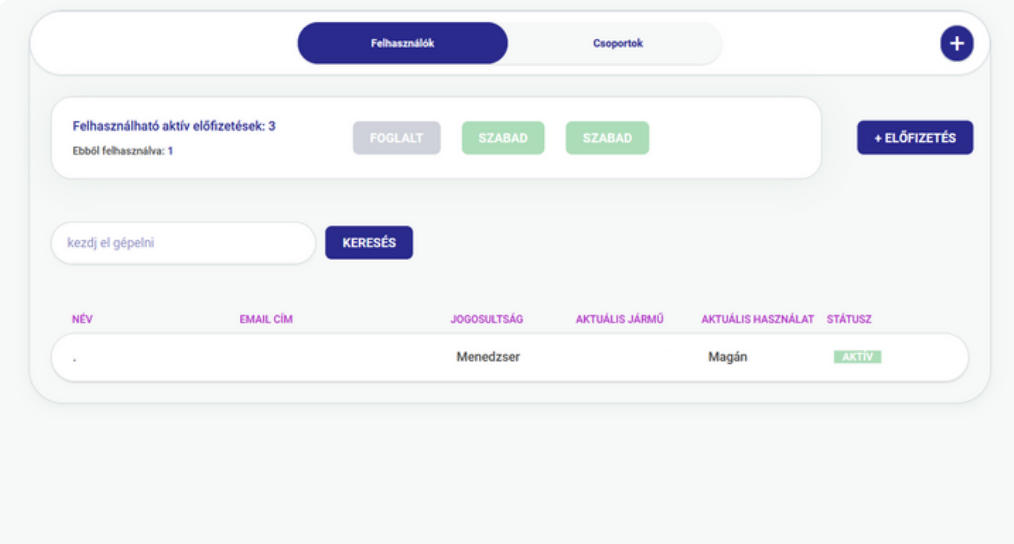

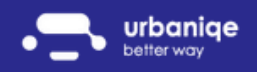

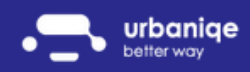

#### Sofőr felhasználók meghívása

2. Felhasználók meghívása

Szeretnél több sofőrt hozzáadni a szabad helyekhez? Kattints a jobb felső sarokban található + jelre. Itt az alábbi adatokat kell kitöltened:

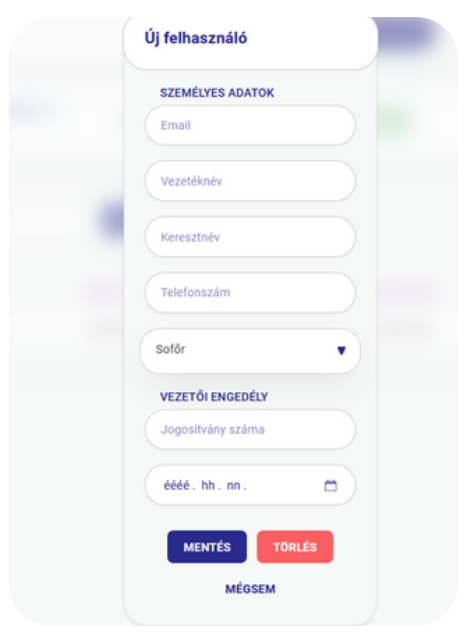

A sofőrnek kiküldésre kerül egy meghívó emailben, az ebben lévő Regisztráció gombra kattintva, semmi más dolga nincs, mint kitalálni egy jelszót, amivel már be is léphet az urbaniqe applikációjába!

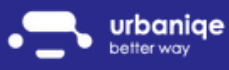

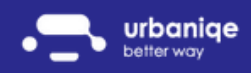

#### Fedélzeti eszköz összerendelése gépjárművel

Ha minden gépjármű és sofőr adatait betöltötted a rendszerben nincs más dolgod, mint a fedélzeti eszközt és sofőrt hozzárendelni a gépjárműhöz. Ezt az alábbi lépések mentén teheted meg:

- A megvásárolt eszközök listáját a https://app.urbaniqe.com oldalra bejelentkezve a 1. Gépjárművek menüpont Összerendelések almenüjében találhatod meg
- Amint kézhez kapod a megrendelt eszközöket, kérlek ellenőrizd, hogy az itt látható 2. azonosítók megegyeznek-e az eszközön lévő azonosítókkal
- Az eszközt a gépjárműveddel egy OBD csatlakozón keresztül tudod összekapcsolni 3.
- Sikeres telepítés esetén: gyújtás után az eszköz világítani kezd 4.
- 5.A gépjármű és fedélzeti eszköz összerendelését online is meg kell tenned. Térj vissza a 1. ponthoz. Kattints az eszköz státuszára és válaszd ki melyik eszközt melyik gépjárműbe telepítetted!

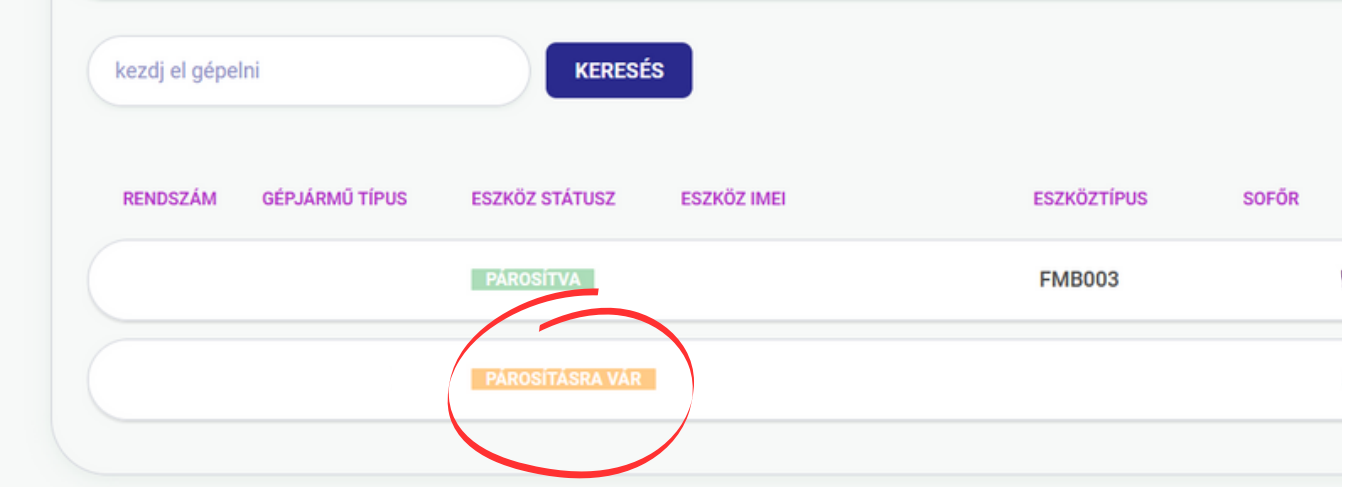

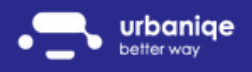

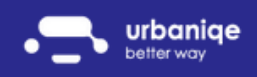

#### Gépjármű összerendelése sofőrrel

- Miután az eszközt összepárosítottad a gépjárművel. lehetőséged van a gépjárműhöz 1. sofőrt is rendelni: kattints a kiválasztott gépjármű sorában a sofőrre és válaszd ki, hogy az adott napon a választott gépjárművel melyik sofőr közlekedik!
- 2.Figyelem! Ha egy gépjárművet épp senki nem vezet, ne felejtsd el a gépjárműveket a sofőröktől szétválasztani!

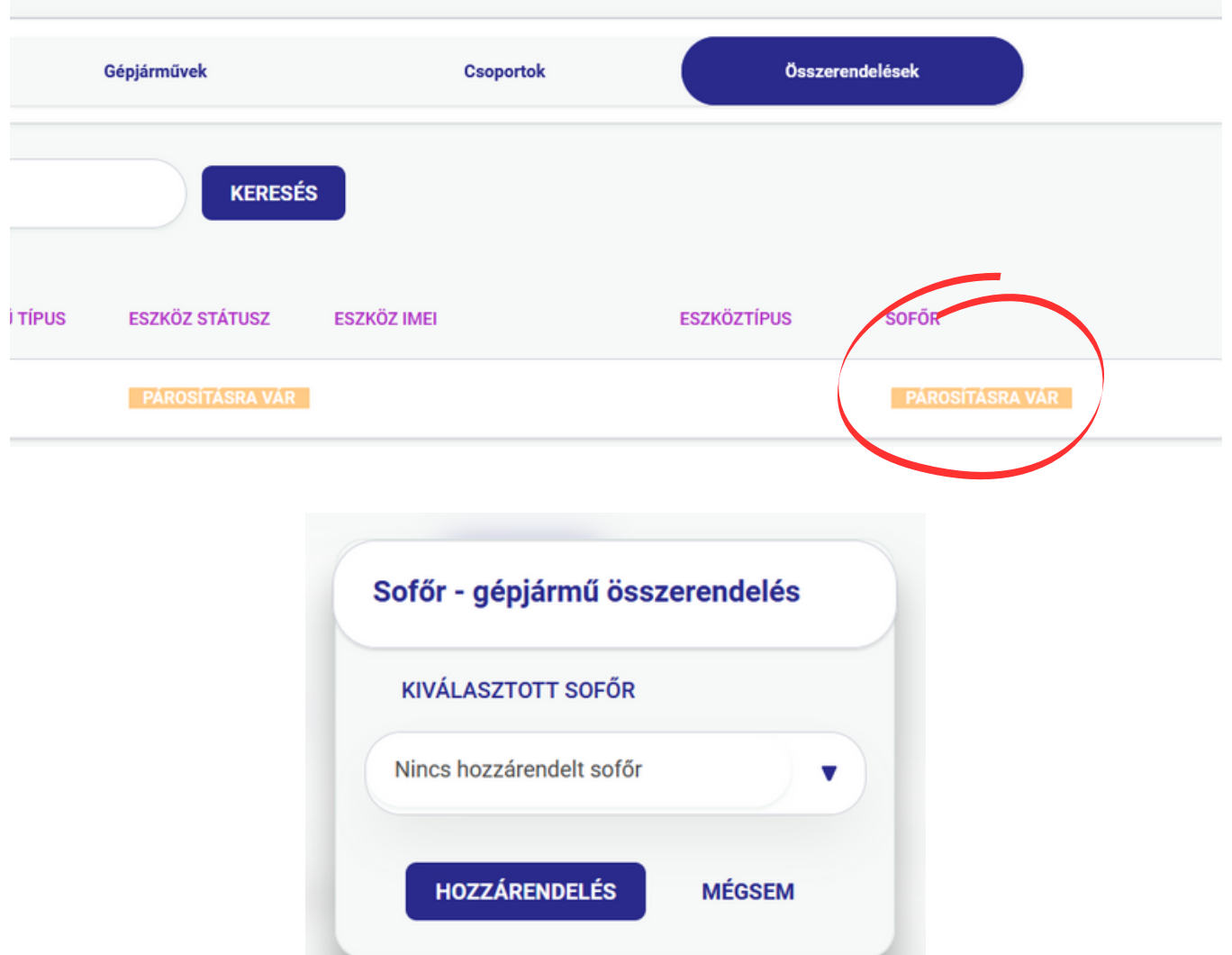

FIGYELEM!

Amennyiben a fedélzeti eszközös adatgyűjtés választottátok kérlek a sofőrök telefonjára NE TÖLTSÉTEK le az applikációt!

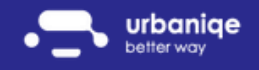

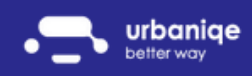

#### Sofőr és gépjármű összerendelés mobil applikációban

Ha az adatgyűjtést mobillal szeretnéd végezni, töltsd le applikációnkat a Google Play vagy App Store áruházból. Ne feledd, a sofőrök nyomonkövetésének alapja:

- minden sofőr okostelefonját futó urbaniqe alkalmazás
- bekapcsolt mobilinternet
- bekapcsolt GPS

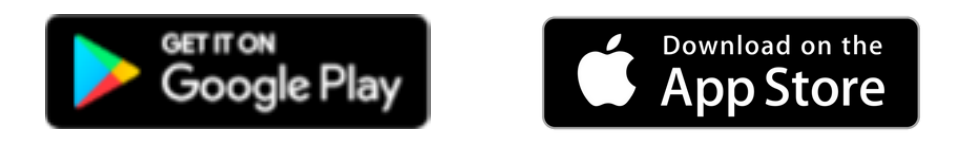

A letöltés után a fenti megadott sofőr email címmel és jelszóval tud belépni az alkalmazásba.

Az applikáció Profil menüjében tud a sofőr gépjárművet magához rendelni, a gépjármű jobbra húzásával.

Ezután semmi más dolga nincs, mint elindulni és az alkalmazás automatikusan mérni fogja a megtett kilométereket.

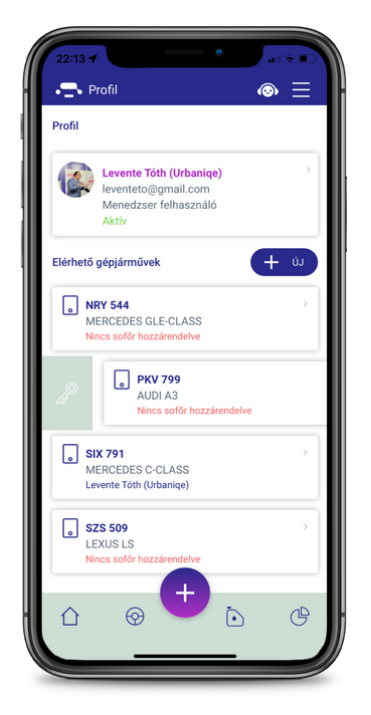

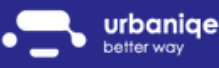

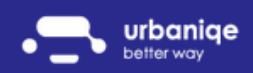

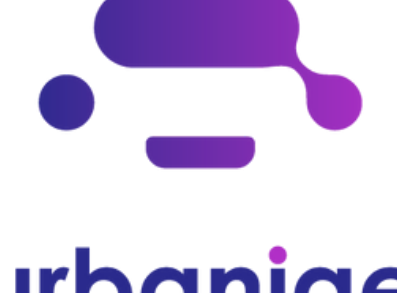

urbaniqe better way

# Flottamenedzsment Adatbázis kezelés

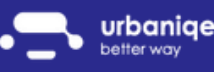

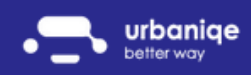

#### Gépjármű adatbázis

1. Felrögzített gépjárműveid listáját a Gépjárművek menüpontból tudod elérni.

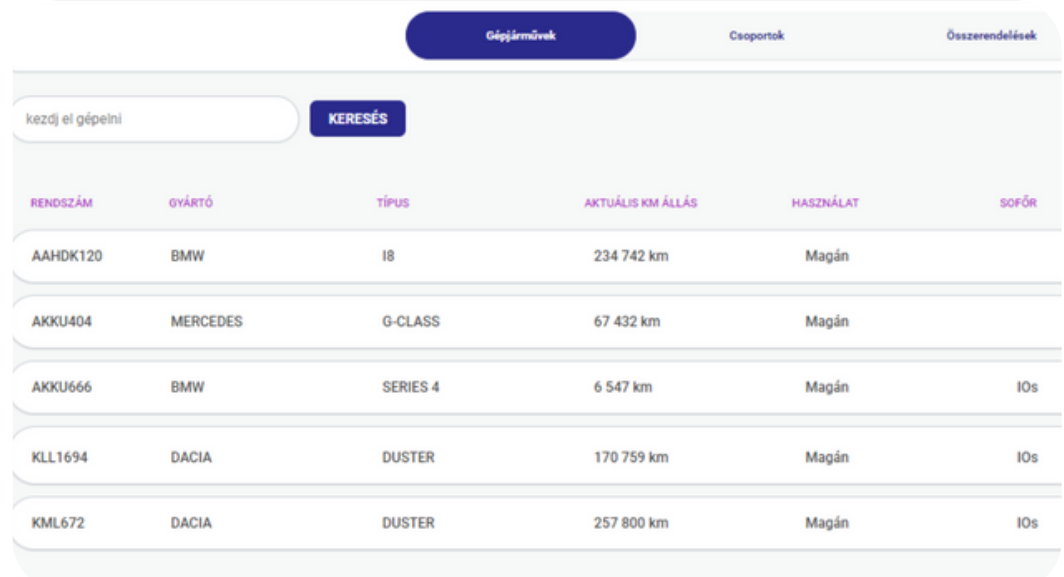

2. Szeretnéd módosítani a gépjárműveid adatait vagy akár törölni? Szeretnél autópálya matricát vagy utolsó szervíz időpontot rögzíteni egy adott gépjárműhöz? Csak kattints bármelyik gépjárműre a fenti listában!

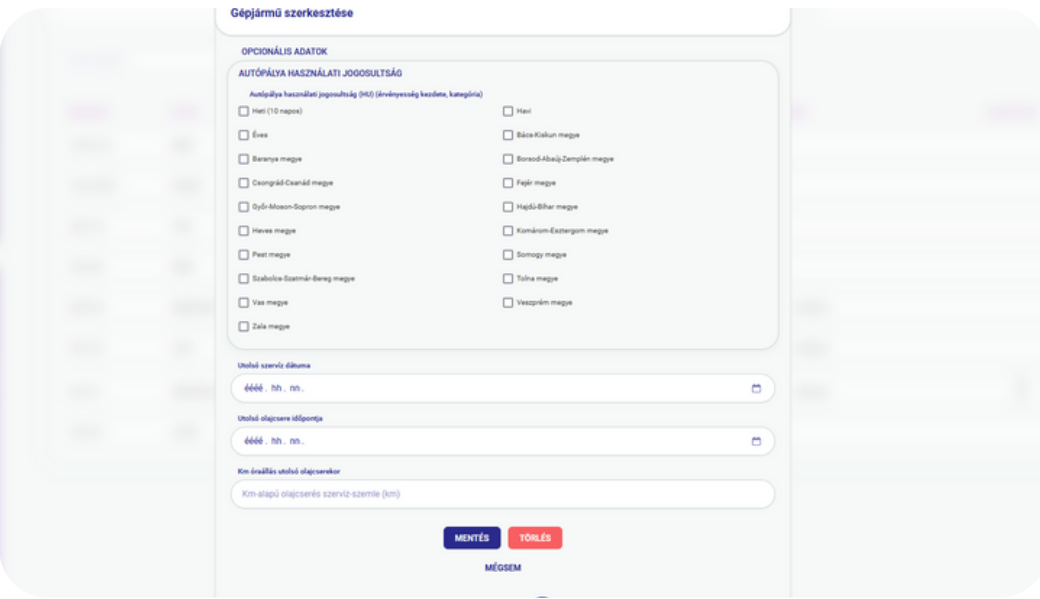

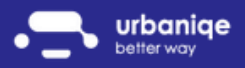

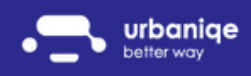

#### Felhasználó adatbázis

A flottádba tartozó sofőrök listáját a bal oldali menü Felhasználók menüpontjából tudod 1. elérni.

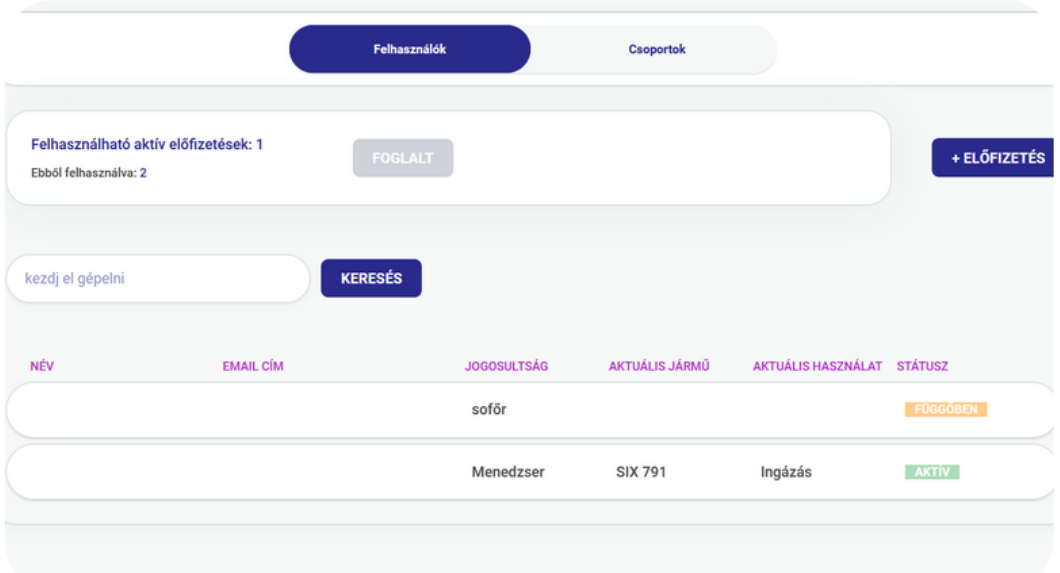

2. Ha szeretnéd bővíteni a flottádat - kattints a +Előfizetés gombra.

3. Ha szeretnéd csökkenteni a flottád létszámát, csak kattints arra a felhasználóra akitől szeretnél megválni. A szerkesztő ikon megnyomásával lehetőséged van a felhasználó adatait módosítani vagy akár törölni.

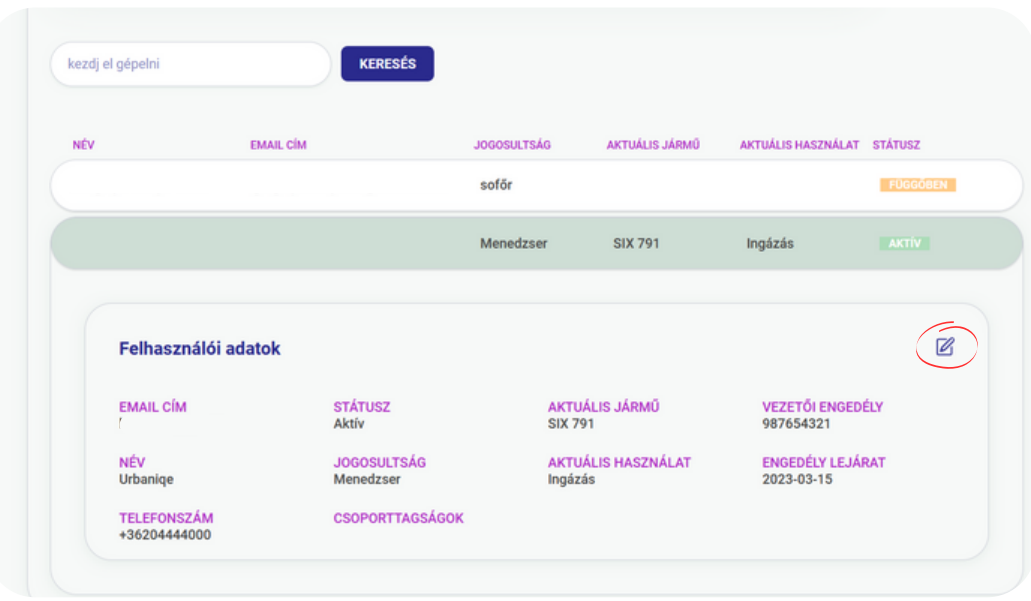

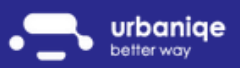

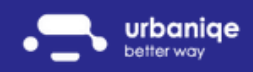

#### Értesítések és riasztások

Nincs több lejárt dokumentum!

Okos riasztásaink előre figyelmeztetnek téged:

- lejáró jogosítványról
- lejáró műszakiról érvényességről
- lejáró autópálya matricáról
- olajcsere esedékességről
- szervíz esedékességéről

Ne feledd!

Ahhoz, hogy az okos riasztások figyelmeztetni tudjanak téged, ne felejtsd el helyesen megadni az adataidat!

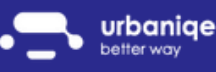

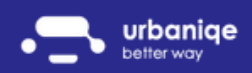

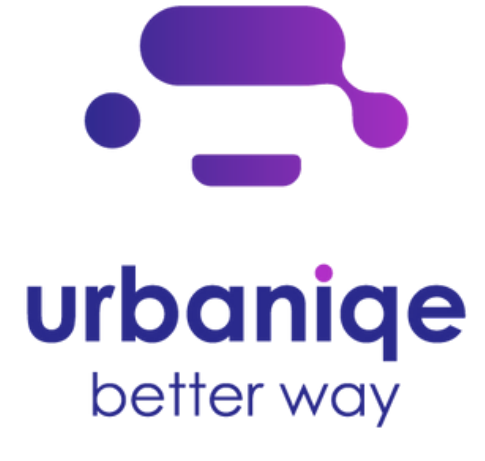

## Magán és céges használati mód szétválasztása

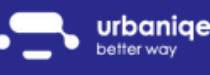

www.urbaniqe.com

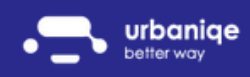

### Új gépjármű berögzítése asztali gépen:

- 1. Kérlek jelentkezz be: az <u>[urbaniqe](https://app.urbaniqe.com/login.php)</u> alkalmazásba a korábban megadott email cím és jelszó párossal
- 2.Bal oldalt található menüben válaszd ki a Gépjárművek menüpontot
- 3.Kattints a jobb oldalt található + gombra

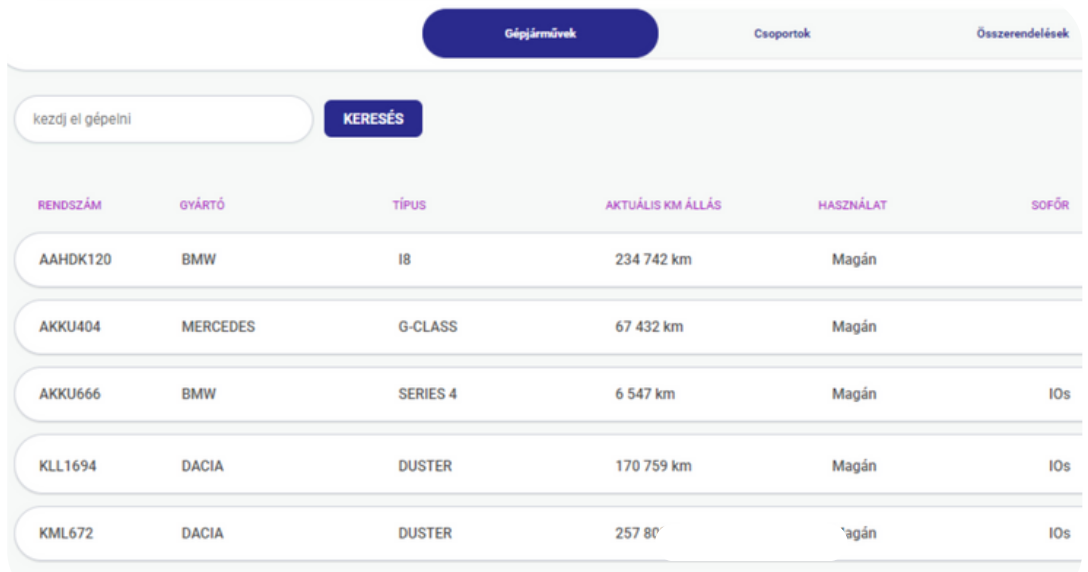

4. Ezen a képernyőn tudod berögzíteni a flottád gépjárműveit:

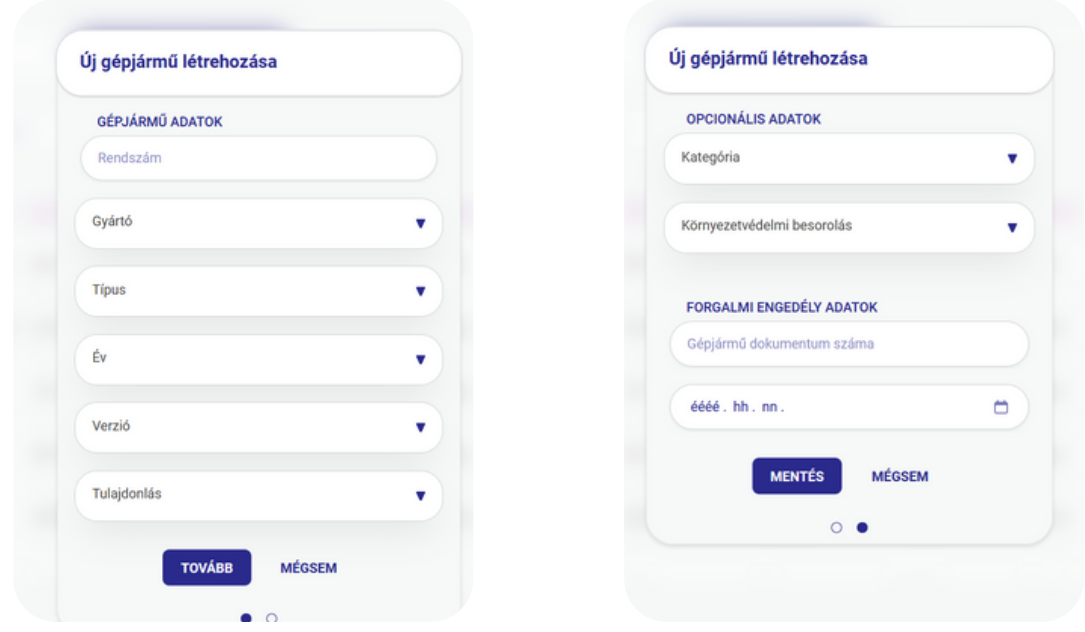

Az adatok kitöltése és a MENTÉS gombra való kattintás után az első gépjárműved már mentésre is került!

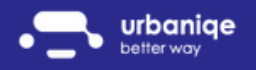

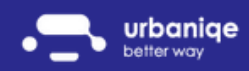

#### Használati mód beállítás

Az alábbi használati módok közül választhatsz:

Céges gépjármű esetén

- magán
- ingázás
- üzleti  $\bullet$

Magán gépjármű esetén:

- magán
- ingázás
- kiküldetés

Hogyan változtathatod meg a használati módot? Kattints a Vezérlőpult felső részén látható használati mód választóra.

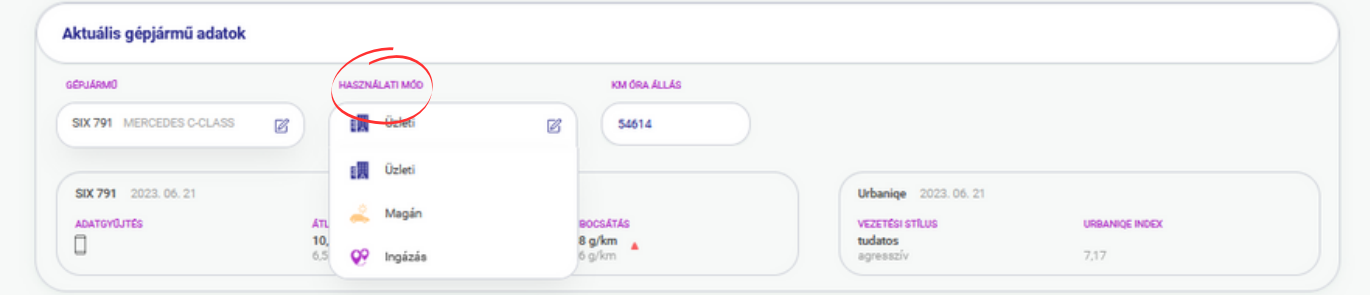

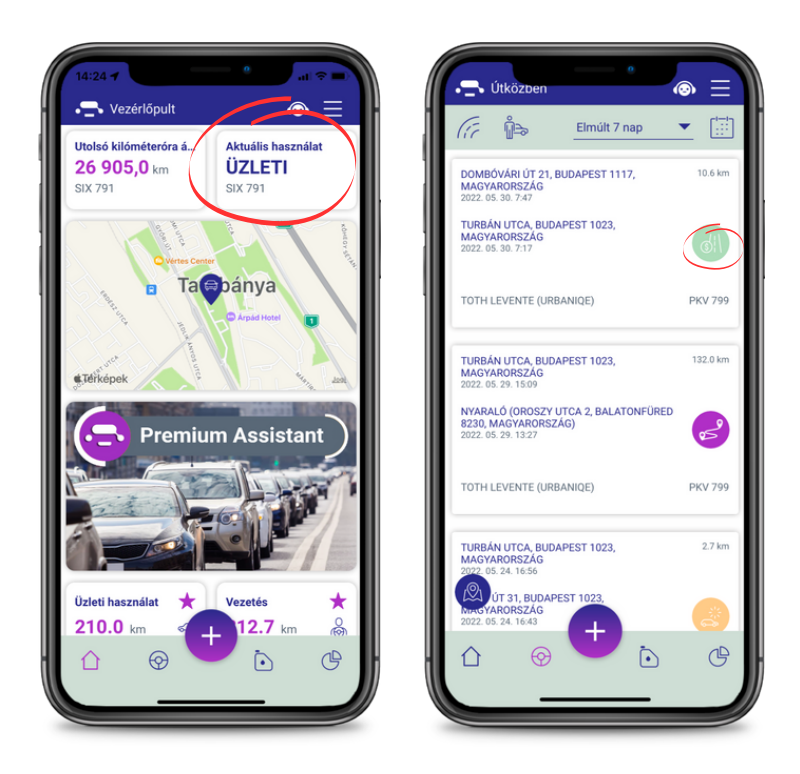

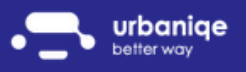

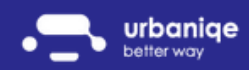

#### Használati mód - Riportok:

Szeretnél több információhoz jutni az útjaidról? Hó végi elszámolást készítenél?

Szeretnél minden héten értesülni flottád tevékenységéről?

Használd a Riportok menüpontunkat: kattints az első képen látható fogaskerék ikonra és állítsd be milyen riportokat szeretnél emailben minden héten megkapni!

Egy adott riport adatait keresed?

Kattints bármelyik csempére és küldd el saját email címedre a második képen látható gombra kattintva!

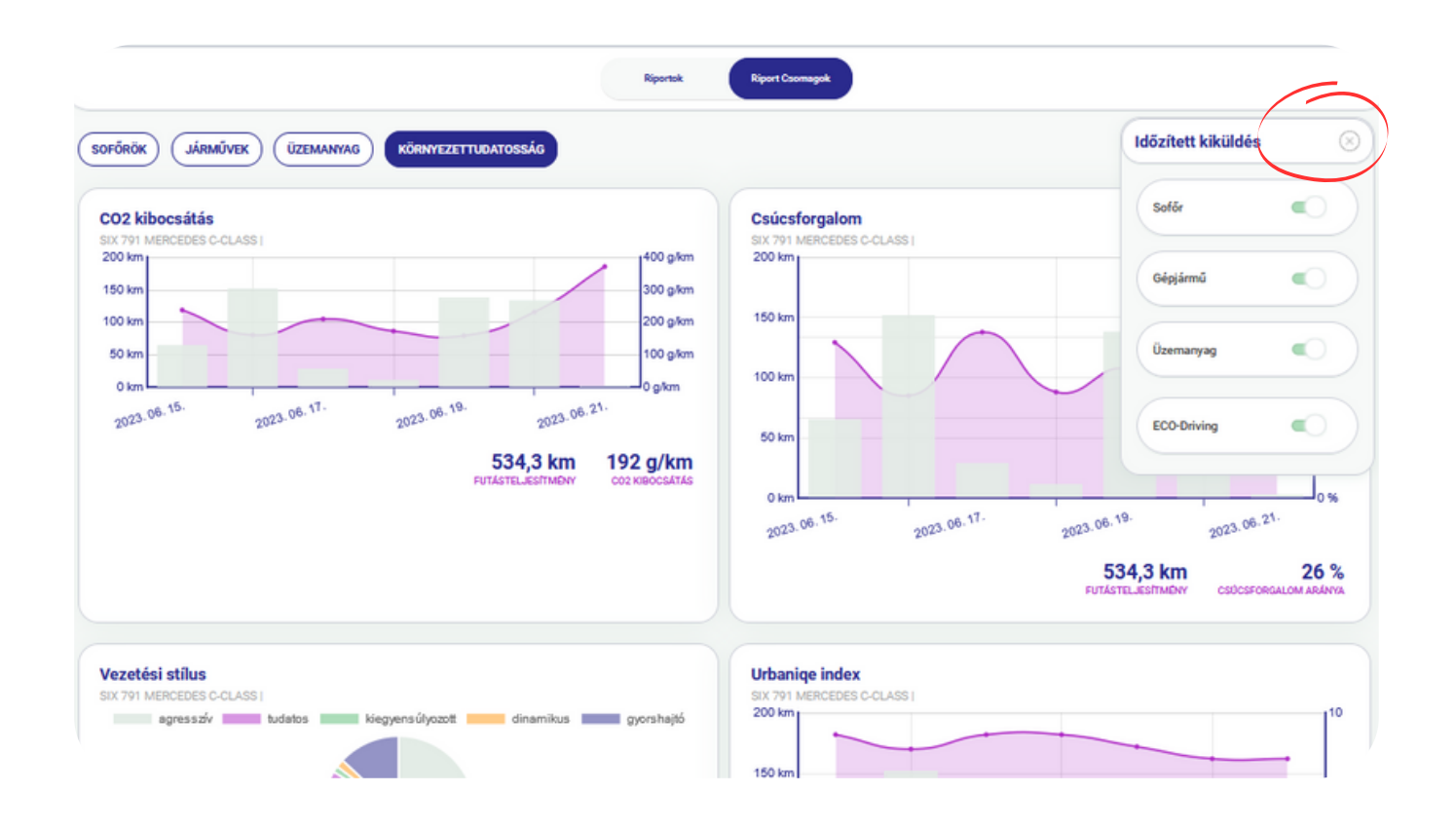

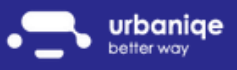

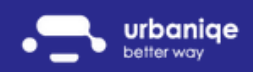

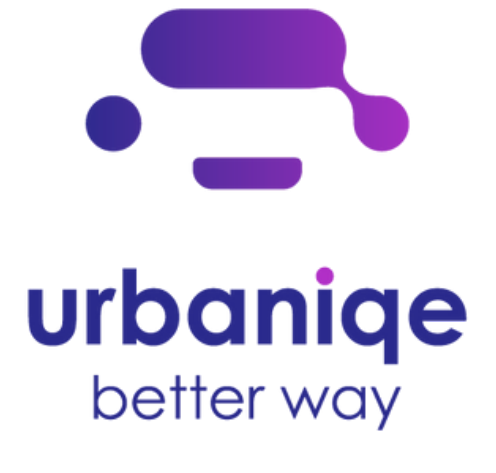

### Flotta nyomonkövetése

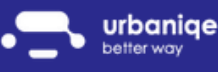

www.urbaniqe.com

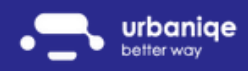

#### Valós idejű nézet

Flottamenedzserként gondot okoz a sofőrök valós időben történő nyomonkövetése? Szeretnéd pontosan tudni, hogy melyik autód merre jár?

Próbáld ki webes felületünk Útközben menüjének Valós idejű nézet almenüjét!

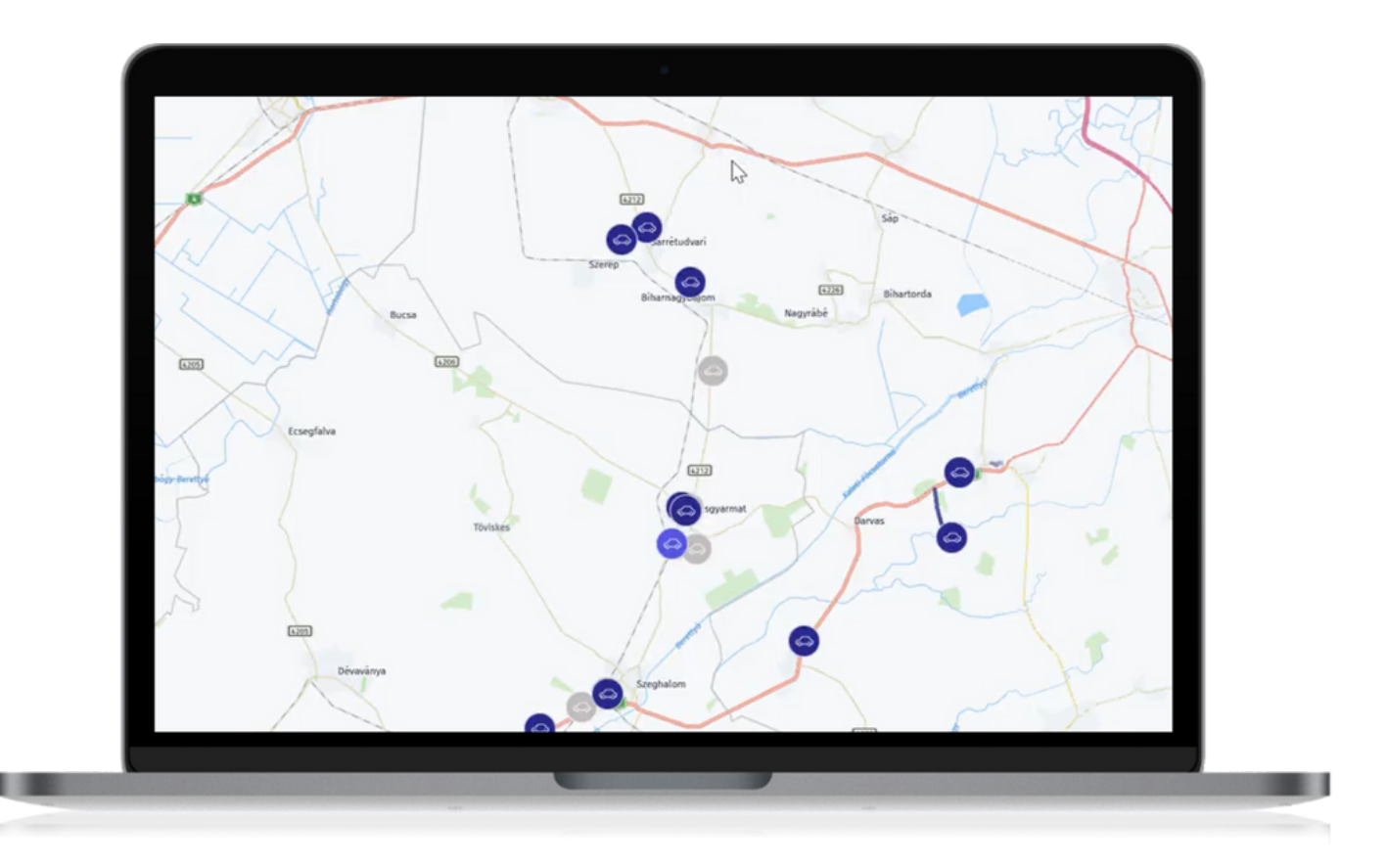

Kattints a térképen lévő bármely autó ikonra, hogy plusz információkhoz juthass!

- rendszám
- gépjármű fajtája  $\bullet$
- sofőr
- utolsó mért sebesség  $\bullet$
- utolsó tartózkodási hely

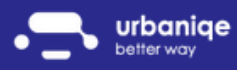

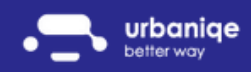

#### Historikus nézet

Szeretnéd visszakövetni, hogy egy adott napon egy adott gépjárműved merre közlekedett, hol állt meg és mennyi időt töltött ott?

Pontosan az ilyen igényekre fejlesztettük ki webes felületünk Útközben menüjének Historikus nézetét!

Milyen információkhoz juthatsz a menüpont használatával?

- Ki vezette az adott gépjárművet?
- Honnan és mikor indult?
- Hova és mikor érkezett?
- Mekkora volt a megtett út kilométerben és időben?
- Milyen használati módban volt a gépjármű?

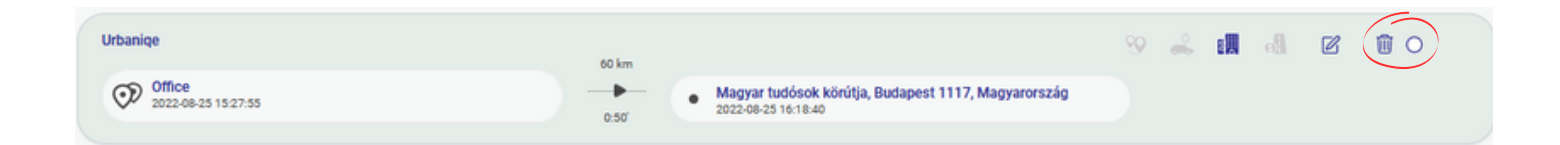

Szeretnél módosítani vagy törölni szakaszokat?

Jelölj ki akár több szakaszt is és használd a szakaszok összevonása/szétválasztása/törlése funkciókat!

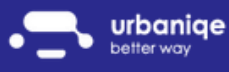

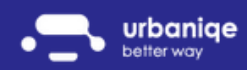

#### Visszajátszás

Szeretnél mélyebb rálátást flottád működésére? Szeretnéd sokkal jobban optimalizálni a gépjárműparkod működését?

Webes felületünk Visszajátszás menüpontja segítségével másodpercre pontos információkhoz juthatsz azzal kapcsolatban, hogy:

- pontosan hol tartózkodott a gépjármű?
- mennyivel haladt?
- megállt-e egy adott ponton?
- milyen mértékben gyorsult a gépjármű?
- gyorsabban hajtott-e a sofőr a megengedettnél?
- mennyi volt a gépjármű fogyasztása, CO2 kibocsátása?
- mennyit állt az autó dugóban?

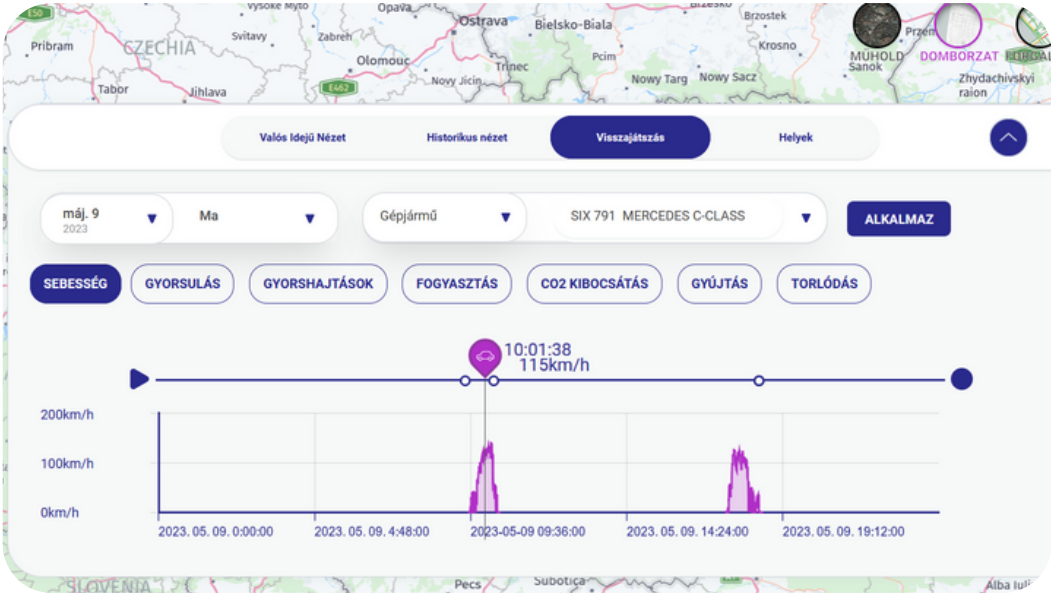

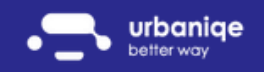

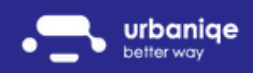

#### POI kezelés

Vannak gyakran látogatott pontjaid? Esetleg területi képviselőid, akiknek a munkáját ellenőrizned kell?

Vedd fel POI-ként ügyfeleid listáját az Útközben menüpont Helyek almenüjében és ellenőrizd bármikor, hogy a munkavállalóid valóban lelátogatták-e a címeket és mennyi időt töltöttek el az adott vállalatnál!

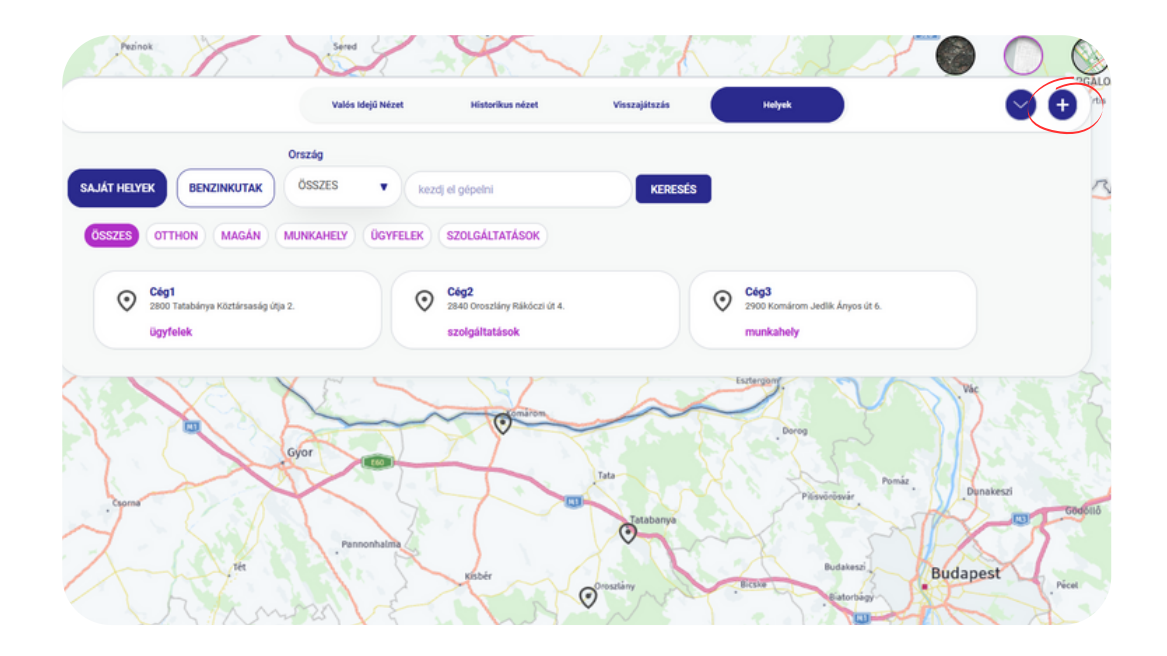

Szeretnéd tudni, hogy a kollégáid hányszor jártak egy adott ügyfélnél vagy mennyi időt töltöttek el ott havi szinten?

A POI látogatások riportunk segítségével ez is lehetséges!

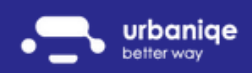

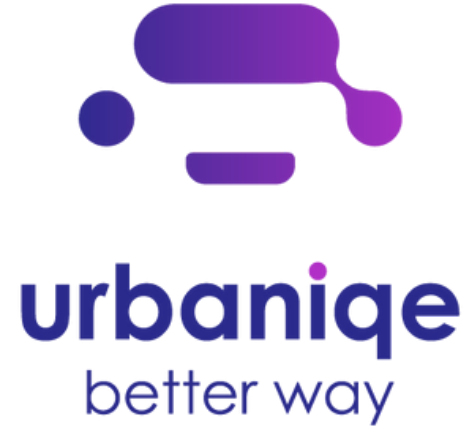

### Üzemanyag menedzsment

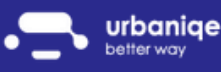

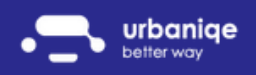

#### Tankolási bizonylat rögzítése és listázása

Te is bajlódsz a hó végi elszámolásokkal? Nem tudod nyomonkövetni, hogy a gépjárműveidbe ki mikor és mennyit tankolt? Szeretnéd mindezt egy helyen látni?

Telefonos és webes applikációnkban is lehetőséged van a tankolásaid egy helyen kezelni, nézzük meg hogyan:

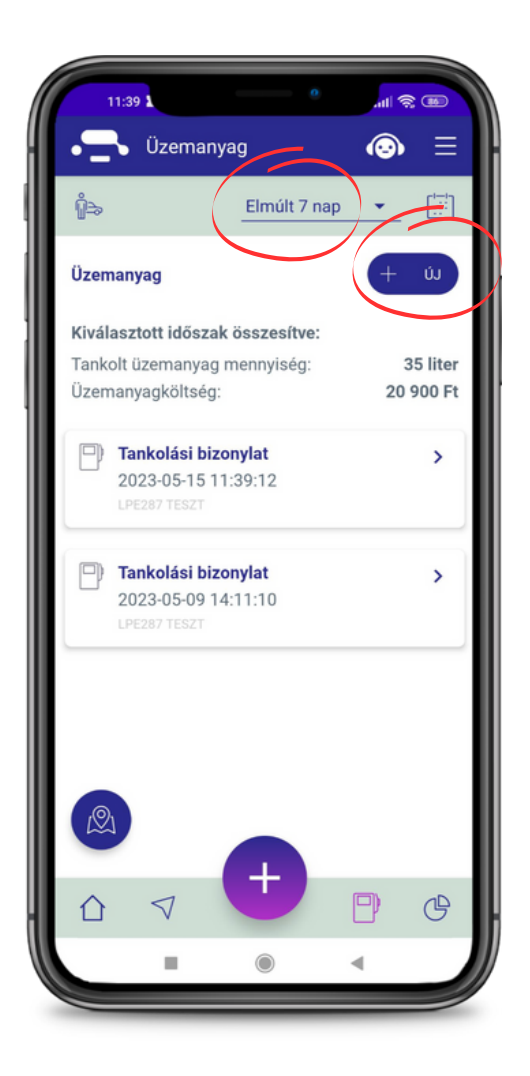

A mobil app Üzemanyag menüpontjában az + ÚJ gomb megnyomásával tudsz tankolást rögzíteni.

A tankolási bizonylat mentése után a tankolásaid összegző nézetét is láthatod.

Szeretnéd mindezt havi vagy akár éves bontásban látni? Csak kattints az időszak szűrőre és állítsd be a neked legmegfelelőbb időszakot!

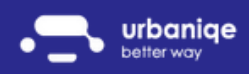

#### Benzinkút kereső

A flottád gépjárművei csak egy bizonyos fajta benzinkúton tankolhatnak? Erre is gondoltunk: a keresőmező alatti gombok segítségével lehetőséged adunk, hogy benzinkút fajtákra is szűrhess.

Applikációnk Üzemanyag menüpontja segítségével pedig te is könnyedén megtalálhatod a hozzád legközelebb eső benzinkutat.

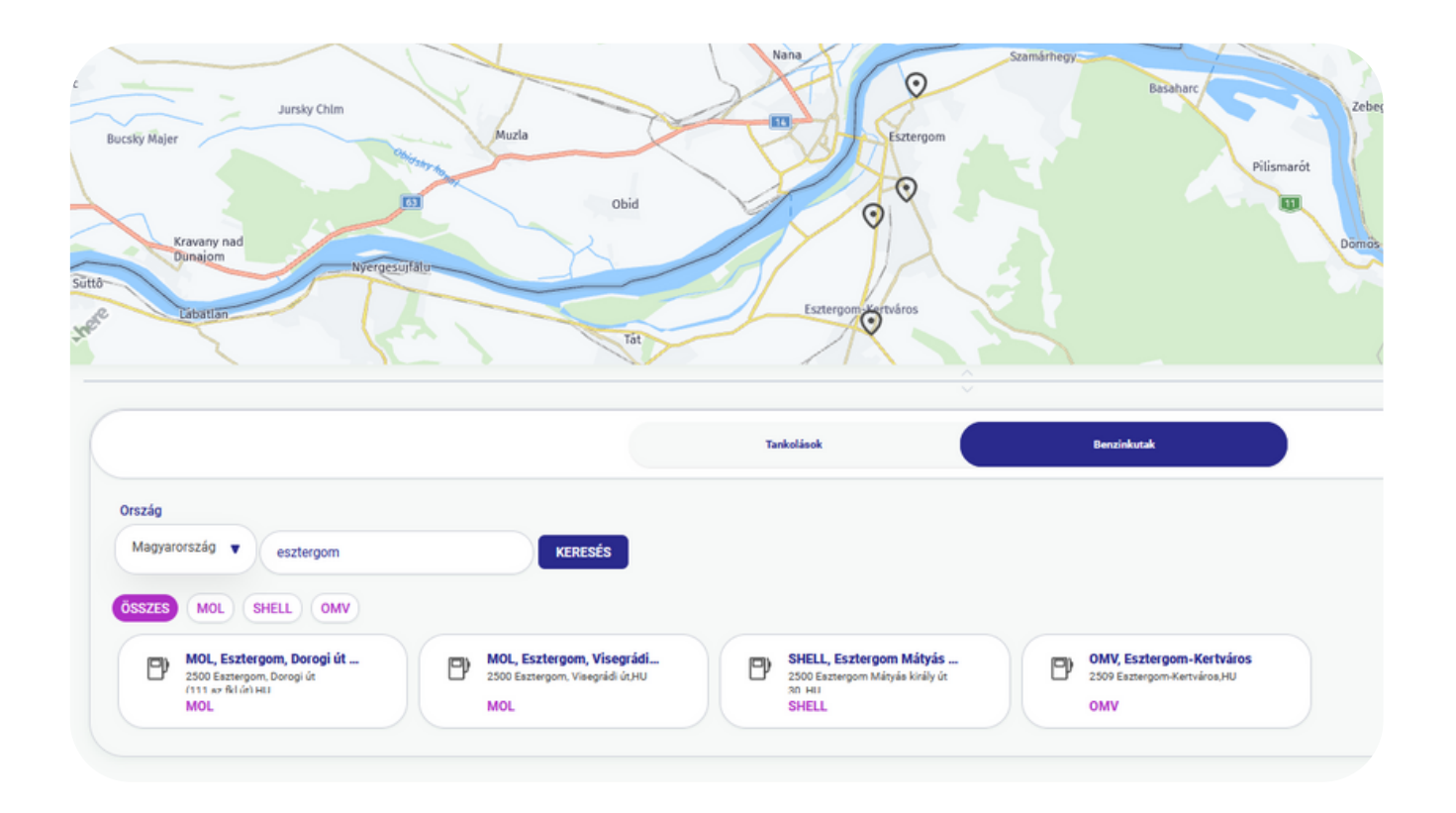

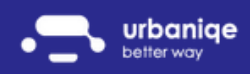

#### Riportok

Most, hogy már megtaláltad a benzinkutakat, sikeresen tankoltál az autódba és be is rögzítetted rendszerünkbe, nincs más dolgod, mint élvezni az okos riportjaink nyújtotta kényelmet!

A Riportok menüpontban 14 féle lekérdezés közül választhatsz!

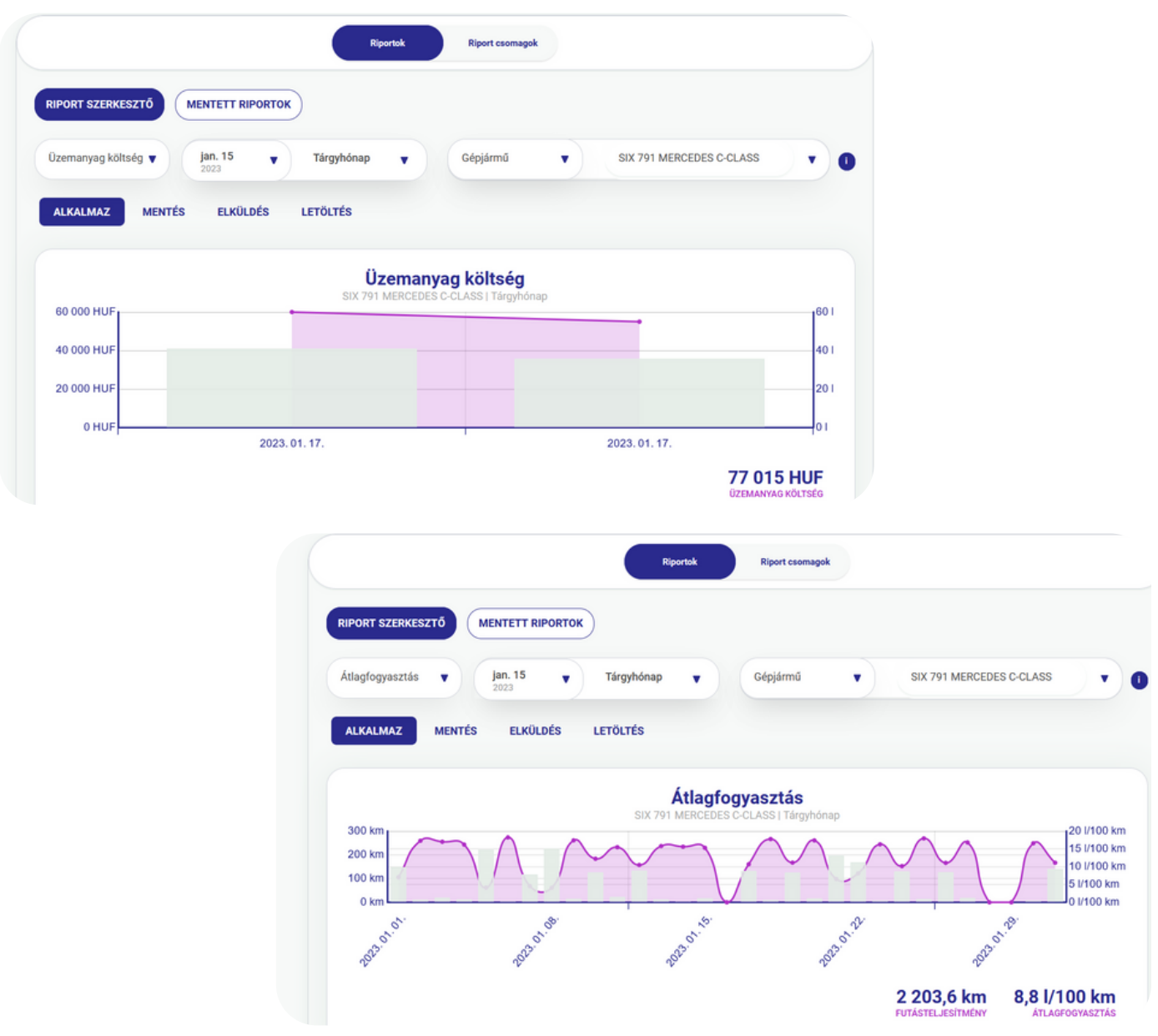

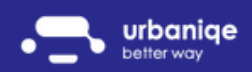

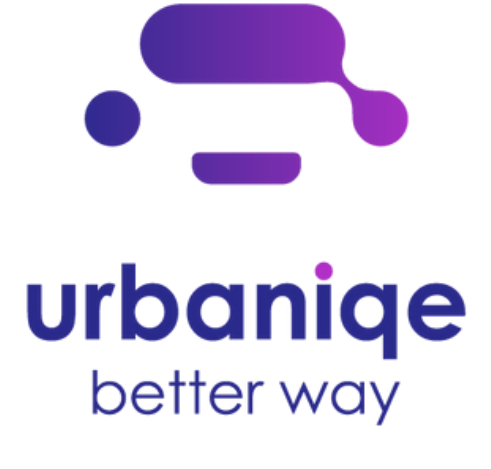

### Riportok

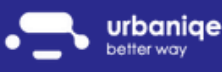

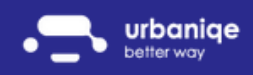

#### Típusok

Applikációnkban 14-féle riportolási lehetőség közül választhatsz:

- Futásteljesítmény
- Magán használat
- Üzleti használat
- Vezetés
- · Ingázás
- Kiküldetés
- POI látogatások
- Sebesség túllépések
- Üzemanyagköltség
- Átlagfogyasztás
- CO2 kibocsátás
- Csúcsforgalom
- Vezetési stílus
- Urbaniqe index

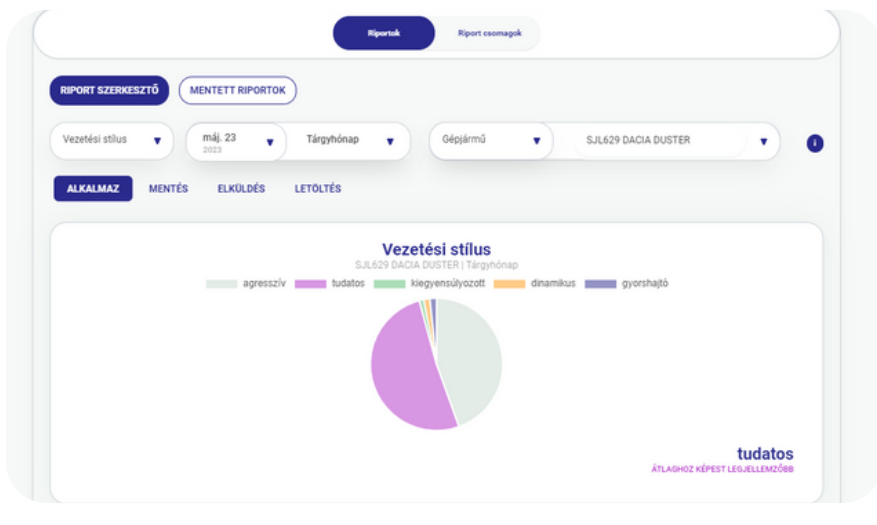

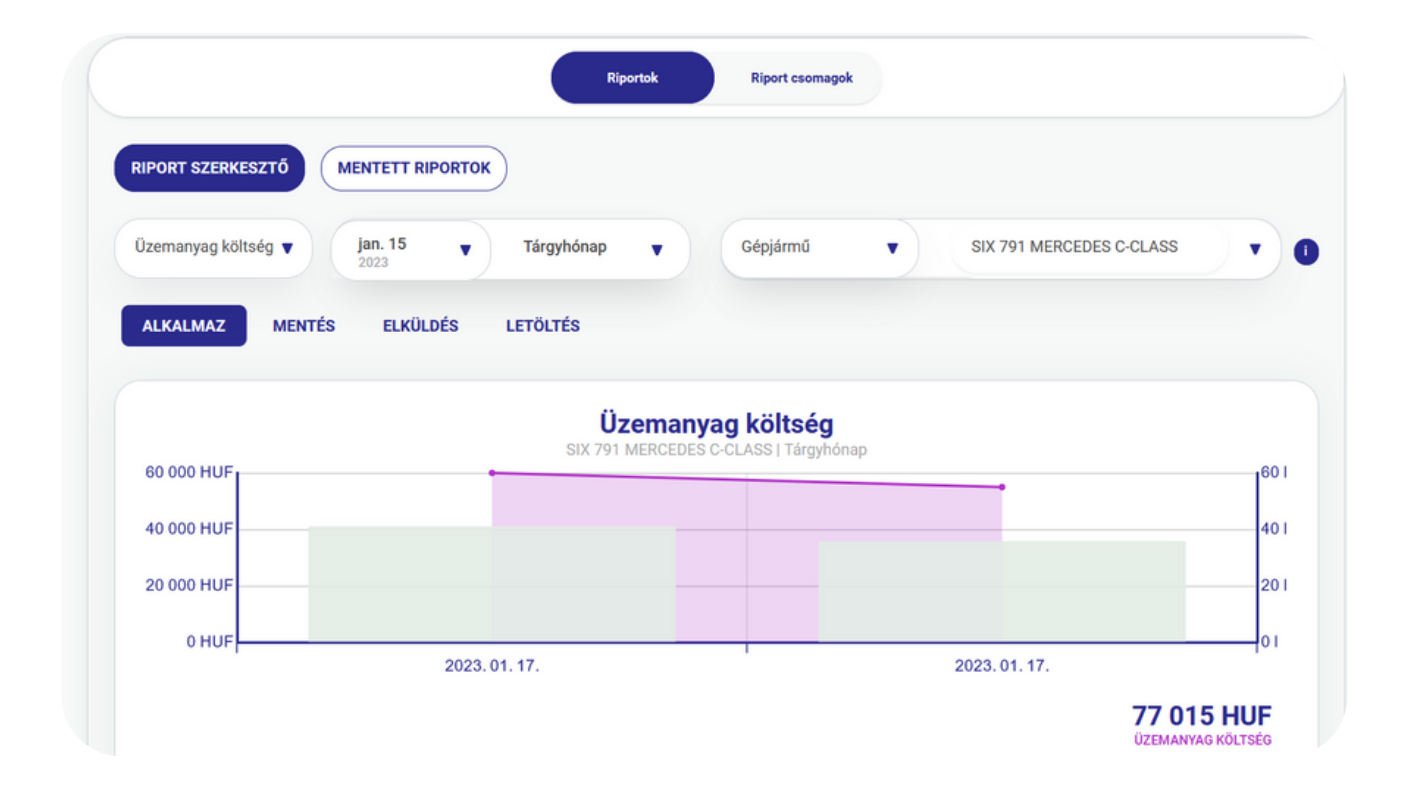

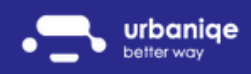

#### Riport csomagok

Szeretnéd jobban átlátni a flottád riportjait?

A Riport csomagok almenüben:

- Sofőrök
- Járművek
- Üzemanyag
- Környezettudatosság

blokkokkal segítünk könnyebben kezelni riportjaidat.

Szeretnéd mindezeket heti riport formájában email-ben is megkapni? Csak kattints a fogaskerék ikonra és válaszd ki a számodra hasznosnak talált riportcsomagokat!

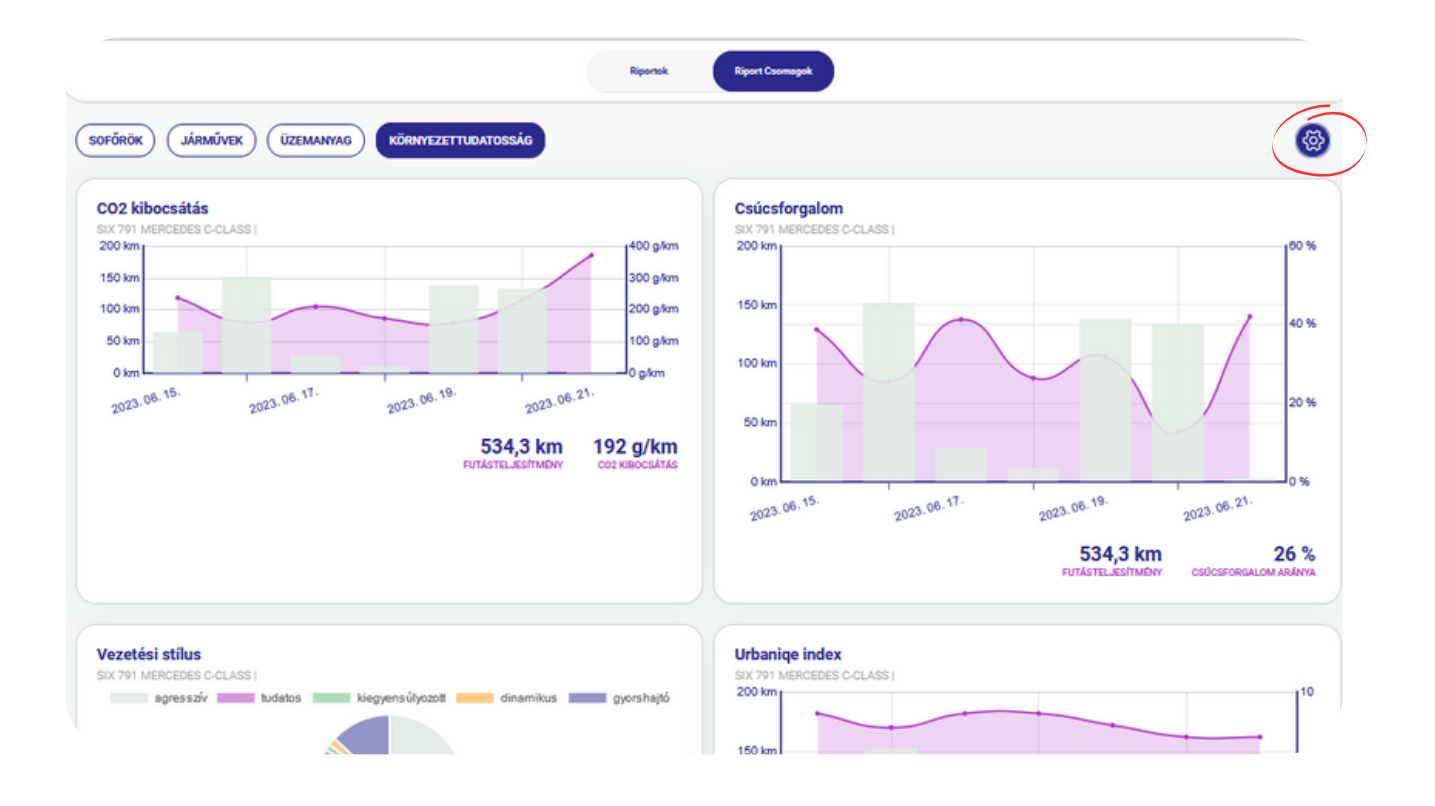

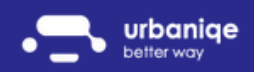

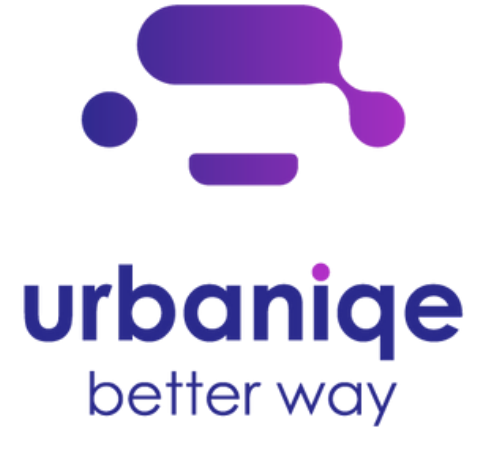

### Előfizetések és számlázási adatok kezelése

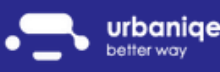

www.urbaniqe.com

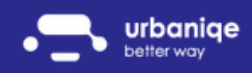

#### Számlázási és szállítási adatok módosítása

A bal oldali Előfizetések menüpontban lehetőséged van a számlázási adataidat módosítani.

Szeretnél a megvásárolt előfizetéseid darabszámát módosítani? Ezt az Előfizetések almenüben tudod megtenni, a lenti képen látható gombra kattintva.

Szeretnéd letölteni az előfizetéseidhez tartozó számlákat? A Tranzakciók almenüben az összes korábbi vásárlásodhoz tartozó számlát megtalálod.

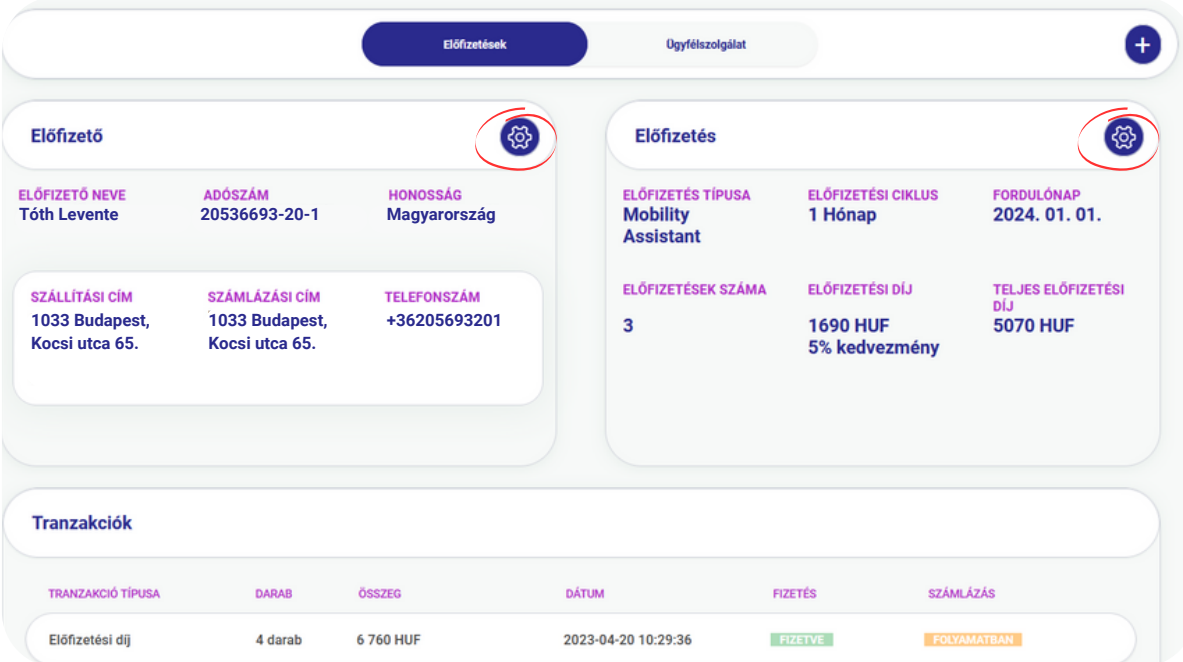

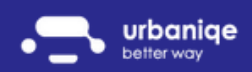

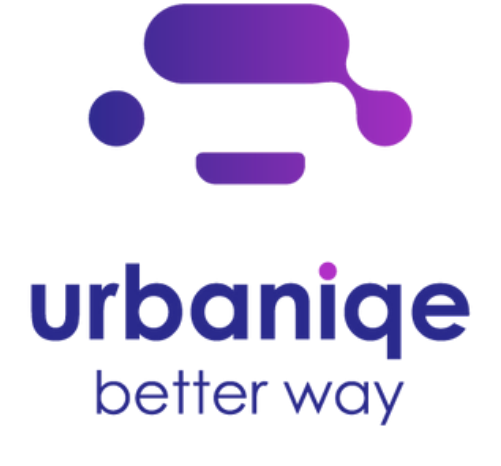

### Dekarbonizáció

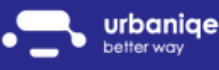

www.urbaniqe.com

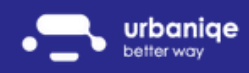

#### Mi is a dekarbonizáció?

Jelenleg a dekarbonizáció az emberiség egyik legfontosabb küldetése.

De mit is értünk ezalatt?

Rövid távon a szén-dioxid kibocsátás csökkentését, hosszú távon pedig a teljes karbonsemlegességet. A klímaváltozás egyik legfőbb kiváltó oka az üvegházhatás, amit a légkörbe jutó káros gázok idéznek elő.

Az emberek által okozott szennyezés már olyan mértéket öltött, amit a bolygónk természetes elnyelőképessége már nem tud kezelni. Ezért van szükség mesterséges emberi beavatkozásra: dekarbonizációra.

Egyre több az olyan időjárási jelenség, ami az emberi életet veszélyezteti, mint például az erdőtüzek, áradások vagy a hurrikánok. Ezek nagyrészét a globális felmelegedés okozza.

De hogyan tehetnénk ezek ellen?

Ezeket csak úgy tudjuk visszafordítani, ha sokkal fenntarthatóbb, zöldebb, egészségesebb világot teremtünk. Tudjuk azt, hogy bizonyos cégeknél, a munkafolyamatok teljes ellátásához elengedhetetlen a gépjárművek használata. Azt is tudjuk, hogy a gépjárművek CO2-t bocsátanak ki. De azt is felismertük, hogy a kibocsátott CO2-t lehetőségünk van megkötni karbonkreditek vásárlásával.

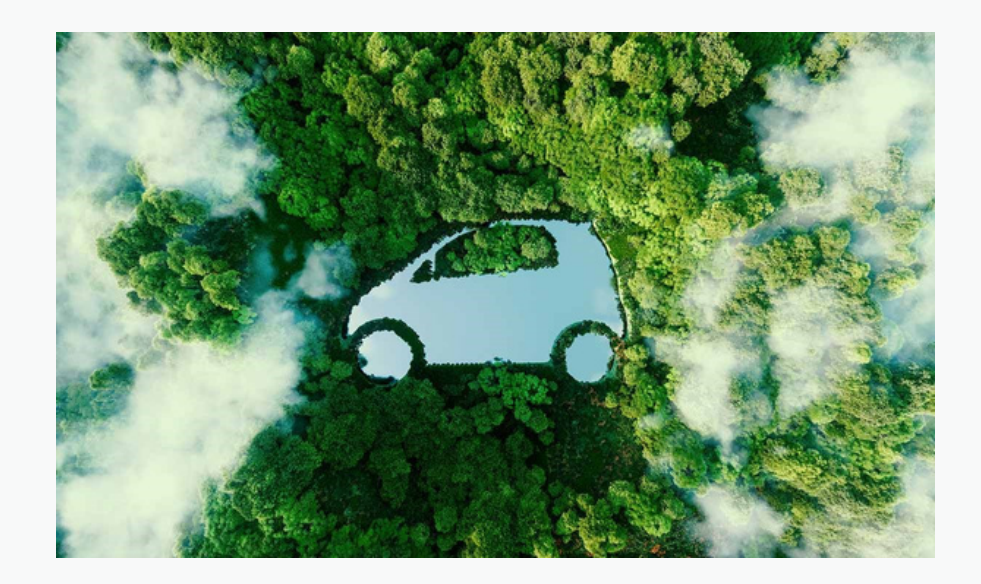

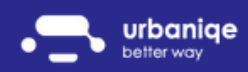

#### Karbonkreditek

Hogyan tehetsz te is cégvezetőként a Földünkért?

Az urbaniqe segítségével támogathatsz olyan projekteket amik a globális üvegházhatású gázok kibocsátását jelentősen csökkentik azáltal, hogy minősített, megújuló energiaforrásokat használnak a korábbi fosszilis energiaforrások helyett vagy tiszta energia előállításán dolgoznak.

Mit is jelent ez pontosan?

Olyan, már megvalósult projekteket támogathatsz akik a napenergia felhasználását, szélturbinák vagy vízerőművek működtetését segítették elő. Ezeknek a megújuló energiáknak az alkalmazásával ugyanis csökken a Földünk fosszilis energiaigénye, ami által kevesebb üvegházhatású gáz kerül a légkörbe.

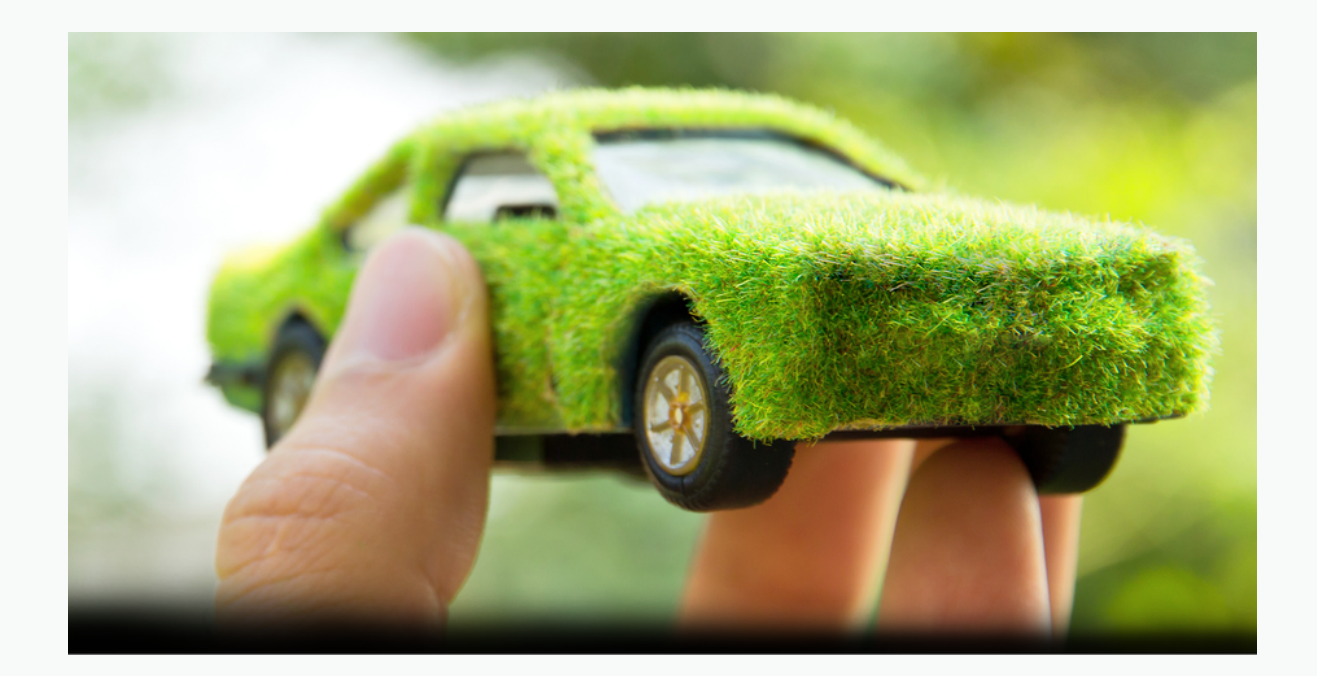

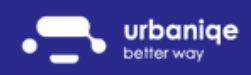

#### Karbonkredit vásárlás

#### Mit kell ehhez tenned?

- Rögzíts fel a tankolási bizonylataidat alkalmazásunkba! 1.
- 2. Jelöld ki melyik tankolásaidat szeretnéd dekarbonizálni!
	- a. Az alkalmazás kiszámolja a tankolási adataidból a jövőbeli CO2 kibocsátásodat

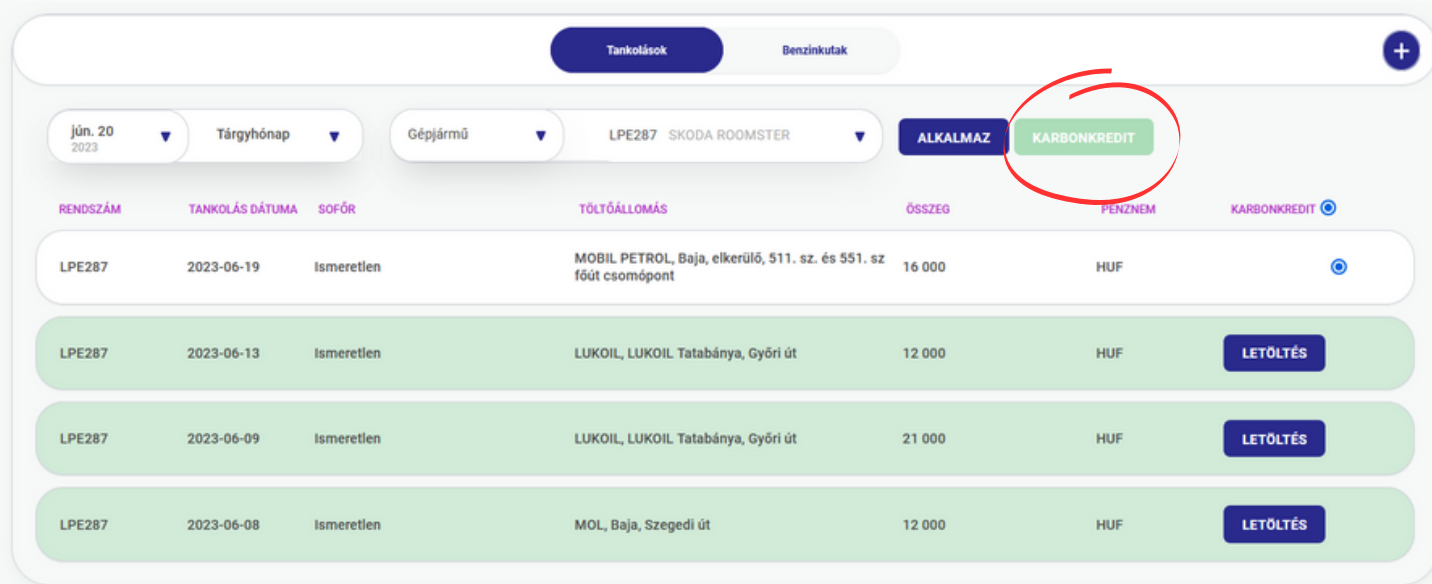

- 3 .Váltsd be CO2 kibocsátásaidat karbonkreditekre!
- 4. Töltsd le a karbonkredit vásárlásról készült tanúsítványt!

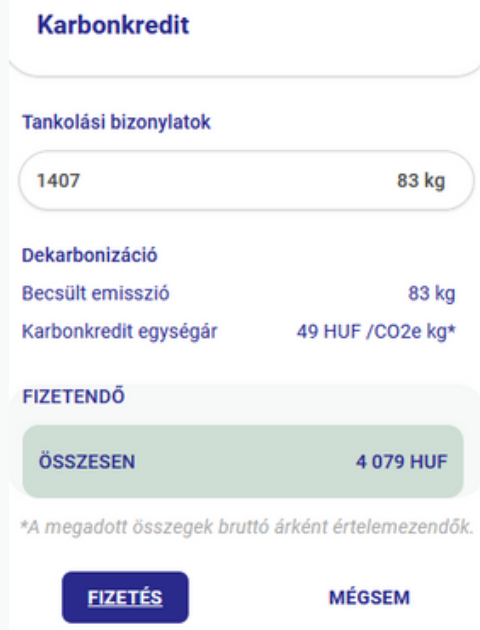

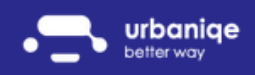

#### Karbonkredit vásárlás előnyei

Milyen előnyökhöz juthatsz?

- Hiteles zöld márkát építhetsz
- Auditálható módon megfelelsz az ESG kihívásoknak
- Igazolni tudod a "zöld" megfelelőséget a vevőid felé
- Hozzájárulhatsz egy jó cél eléréséhez

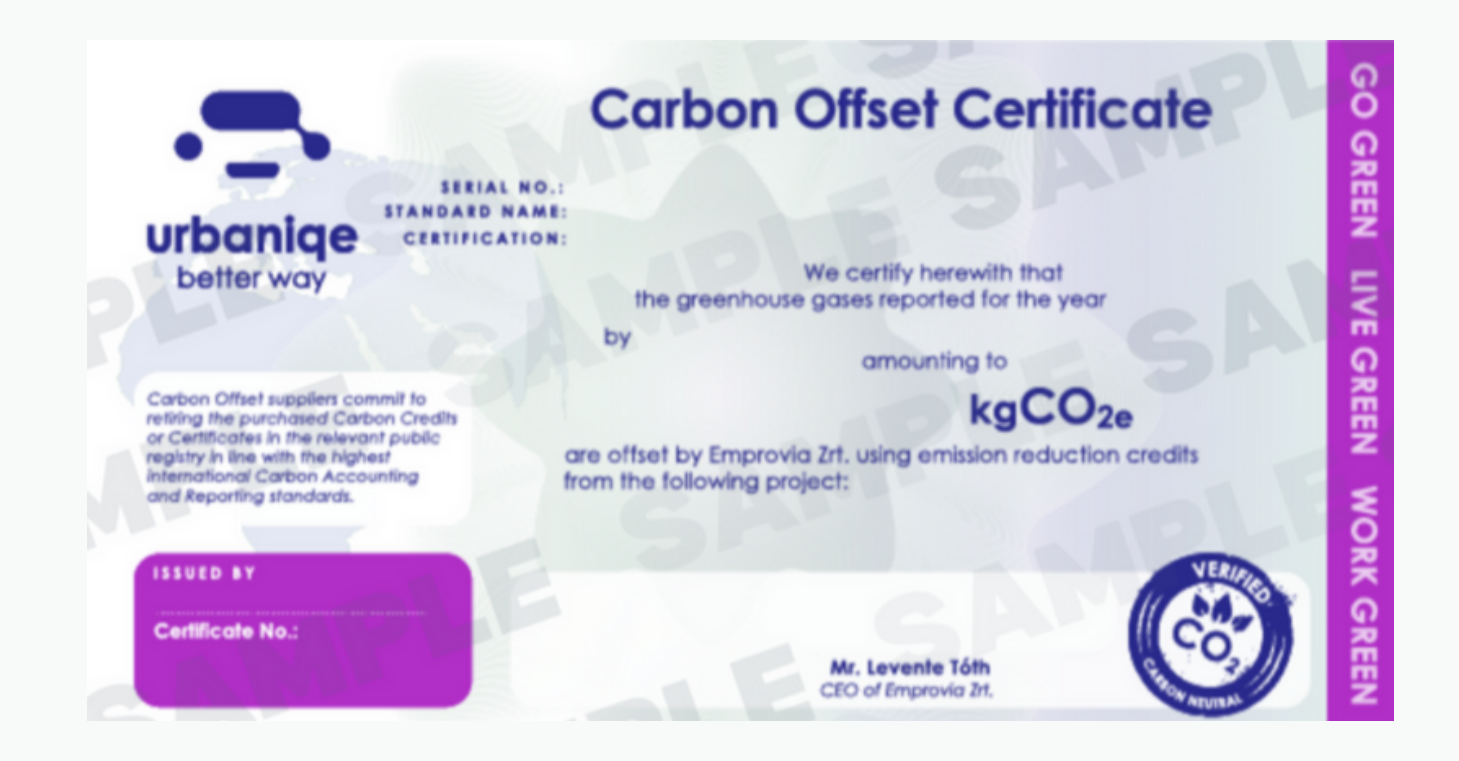